附件2

## 城乡居民基本医疗保险申请操作指引

1. 微信关注"莞工学工"公众号;

2.点击"自助服务"→"事务中心",登录;

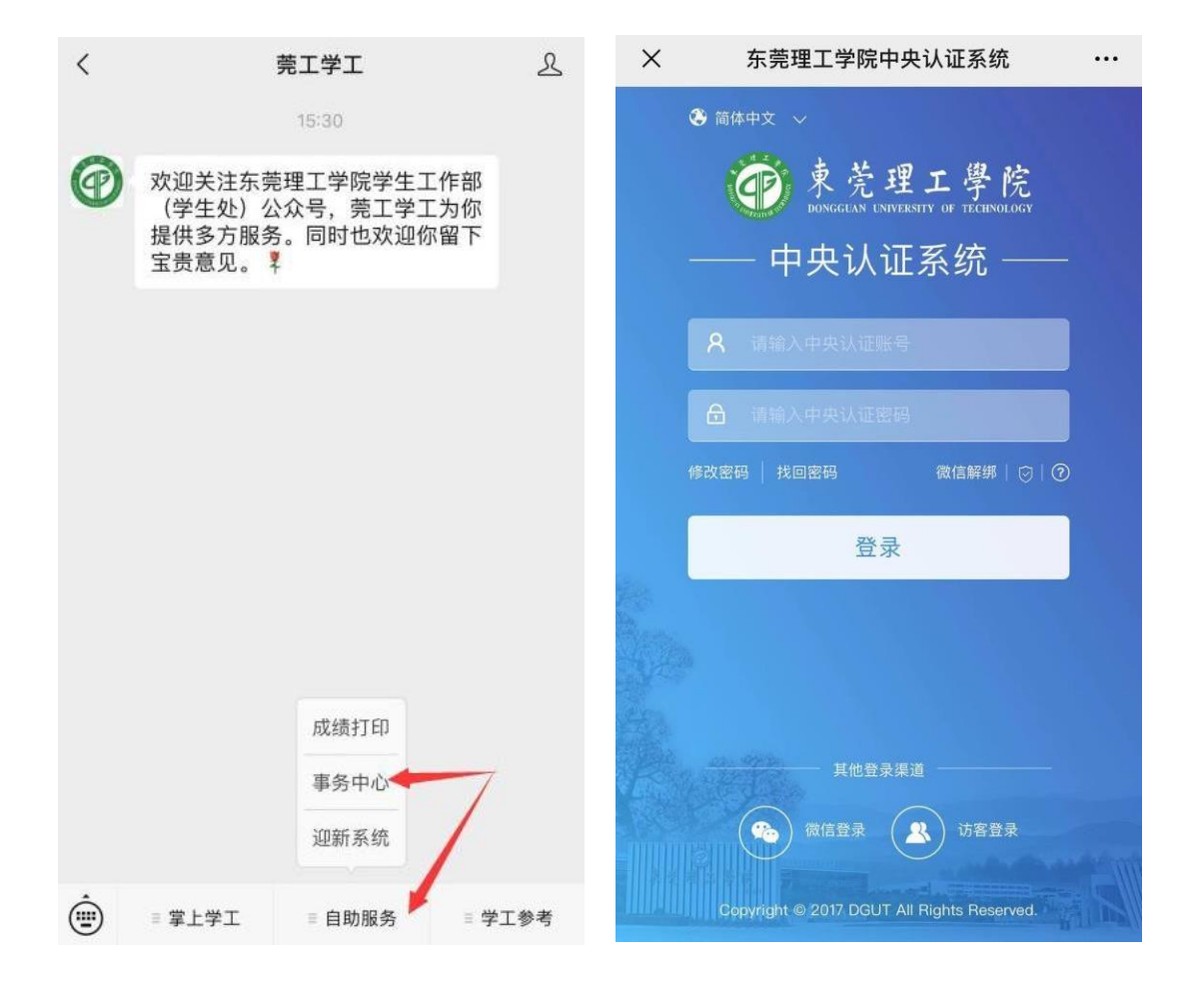

3. 登录后,点击"更多"或"事务"→"保障类"栏目→"社 保办理"点击进入;

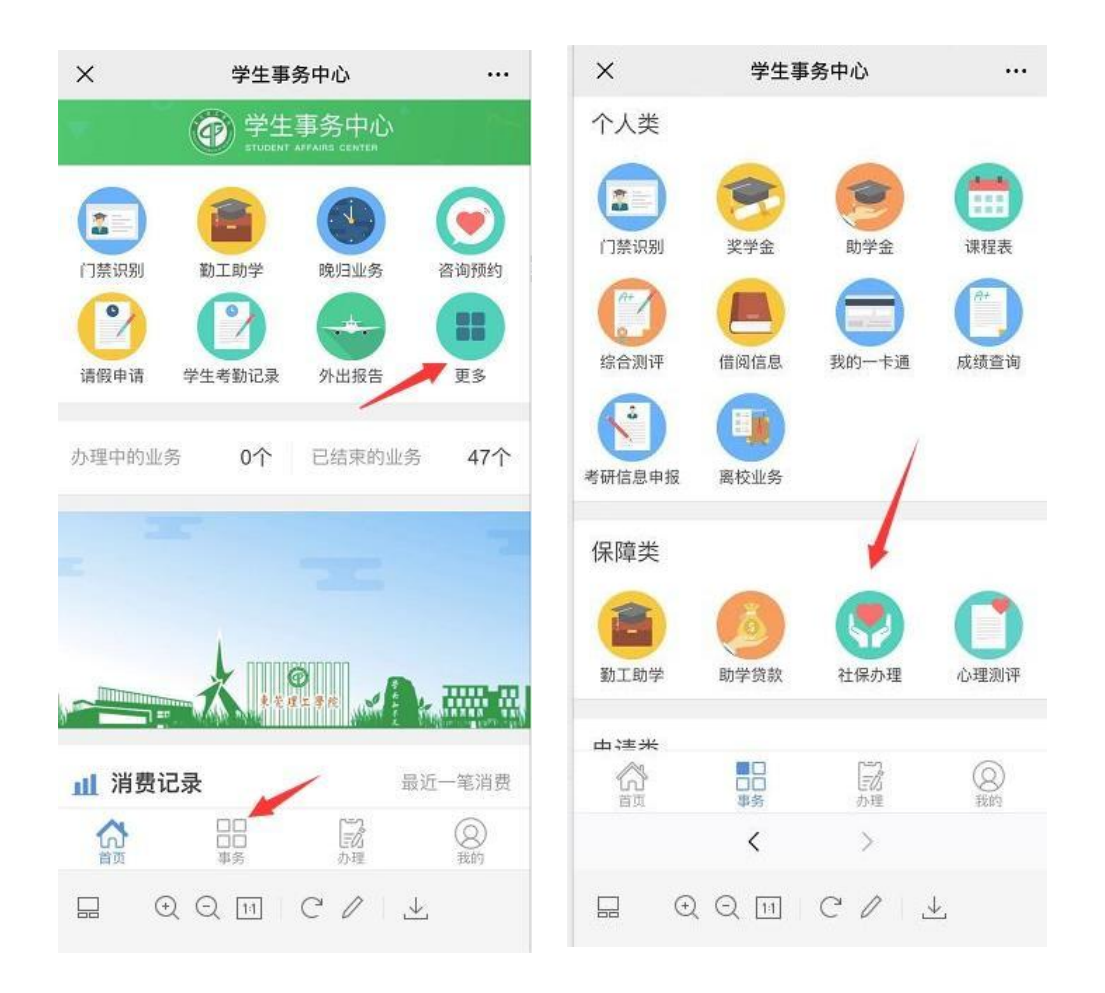

4.进入"社保办理"模块,按以下步骤操作:

①点击"申请购买";

②检查核实个人基本信息(有错误请登录学工系统修改,联 系辅导员审核);

③确认无误后,点击"去支付";

④确认支付金额,点击"确认支付";

⑤支付成功,点击完成。

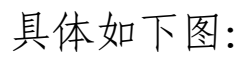

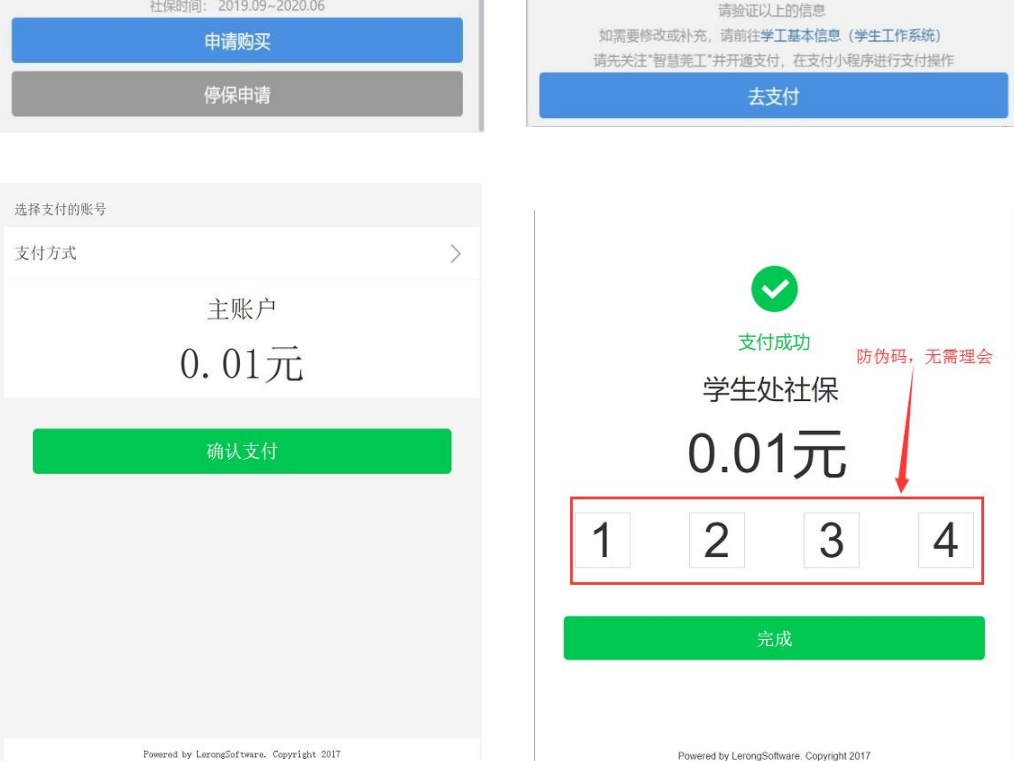

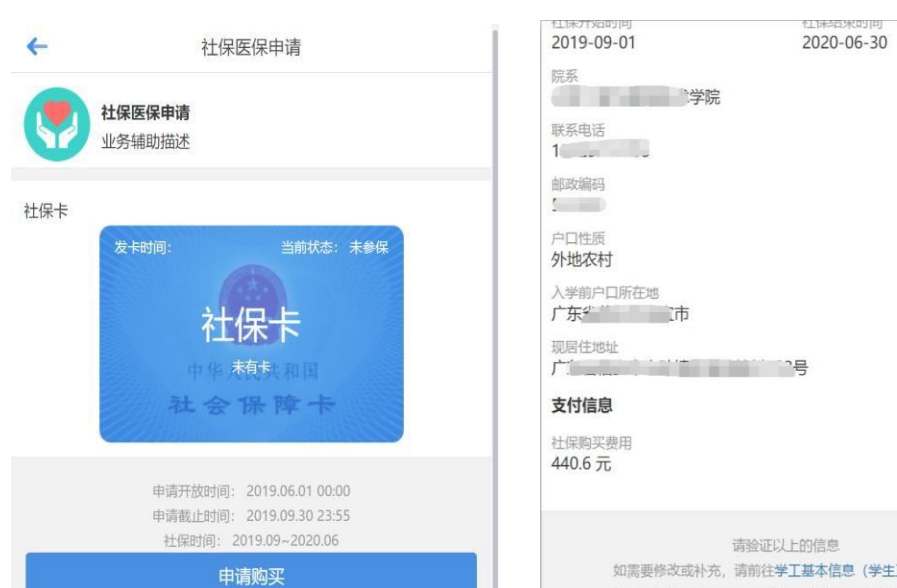